# NICollabo 360 ICカード交通費精算連携 マニュアル

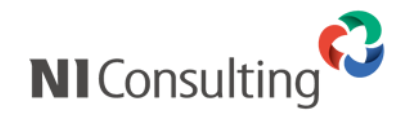

Copyright ( C ) NI Consulting Co., Ltd. All rights reserved.

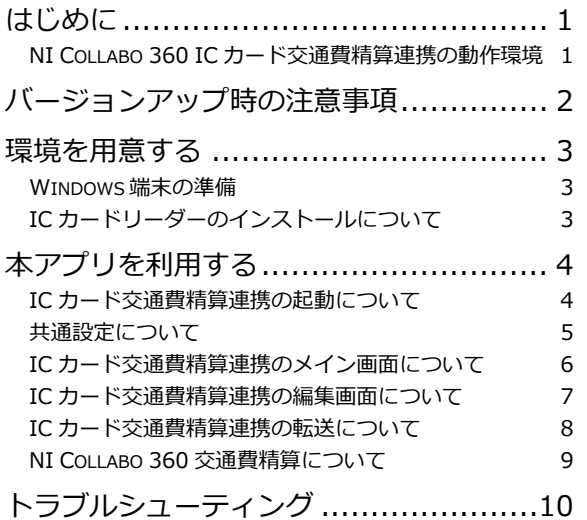

# <span id="page-2-0"></span>はじめに

「NI Collabo 360 IC カード交通費精算連携」のご利用について

「NI Collabo 360 IC カード交通費精算連携」をご利用になる場合は、

NI Collabo 360 をご利用可能なアカウントが必要となります。

NI Collabo 360 交通費精算機能に IC カードの乗降車履歴情報を転記するアプリケーションとなります。

また、IC カードを読み取り可能な機器が、ご利用になられる端末にインストール済みである必要があります。

(一部、 OS や端末によっては正しく製品が動作しないことがあります)

※以下、NI Collabo 360 IC カード交通費精算連携を本アプリと表記します。

本アプリで読み取り可能な IC カードは鉄道系 IC カード (Suica・ICOCA 等)のみとなります。 上記カードにてバス・路面電車等へ乗降した場合は、金額と降車駅のみ記録されるため、乗車駅は不明となります。 また、IC カードに記録されている読み取り可能な乗降車履歴情報は最大で20件となります。

事業者名や路線名、駅名等の情報は弊社(NI コンサルティング)が保証する情報ではありません。

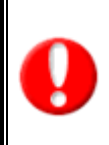

**IC カードに記録されている情報から事業者名・路線名・駅名を判断する情報は、 一般社団法人日本鉄道技術協会様にて規格・制定されている情報であり、公開されておりません。 そのため、お使いの駅名等が表示されない場合や、古い駅名が表示される場合がございます。 必要な駅名などが表示されない・古い駅名などが表示される場合は、本アプリにて修正してください。**

#### <span id="page-2-1"></span>**NI Collabo 360 IC カード交通費精算連携の動作環境**

2025 年 1 月 17 日現在

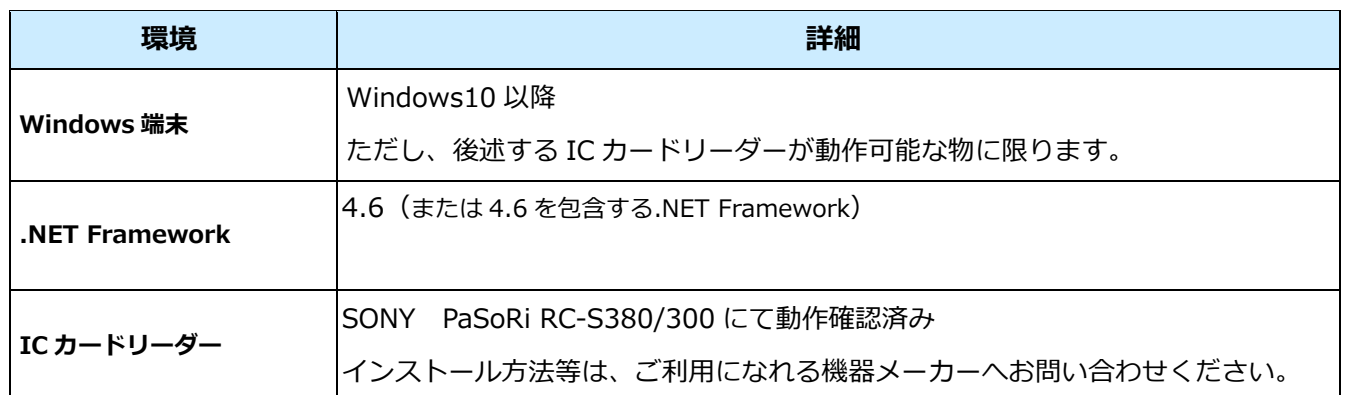

### <span id="page-3-0"></span>バージョンアップ時の注意事項

「NI Collabo 360 IC カード交通費精算連携」のバージョンアップのご利用について 「NI Collabo 360 IC カード交通費精算連携」をバージョンアップする場合は、 初期バージョンに限り、後述する手順にてデータファイルを上書きして、データの引き継ぎを行ってください。 初期バージョン以外の場合は、インストーラーでの操作でデータも引き継がれます。 バージョンの確認は、共通設定画面の右下にある、バージョンボタンから確認できます。 Version 1.0.0 が初期バージョンとなります(それ以外の数字の場合は、初期バージョンではありません) NI Collabo 360 ICカード交通費精算連携 Version 2.0.0 Copyright @ 2019 NI Consulting Co, Ltd. All rights reserved. 本アプリケーションは以下のライブラリを利用しています。 felicalib - FeliCa access wrapper library  $\land$ Copyright (c) 2007, Takuya Murakami, All rights reserved. Redistribution and use in source and binary forms, with or without modification, are permitted provided that the following conditions are met: 1. Redistributions of source code must retain the above copyright notice, v 開じる

初期バージョンからのデータ引き継ぎについて

アプリケーションのインストール先のフォルダをエクスプローラーで開いてください。

(例: C:\Program Files (x86)\niconsul\ninfcapp)

NI\_NFC\_APP.db というファイルをデスクトップ等にコピーしてください。

新しいバージョンのインストーラーから、アンインストールを行い、インストールを実施してください。 インストールが完了したら、アプリケーションを終了させて、上記でコピーしたファイルを、 アプリケーションのインストール先のフォルダの同名ファイルに上書きしてください。

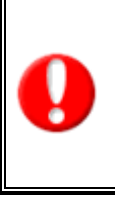

**アプリケーションにて設定している、各種設定情報や、 駅名などを編集した情報は、すべて「NI\_NFC\_APP.db」に保存されています。**

**初期バージョンのインストーラーのアンインストール機能は、上記ファイルを削除します。 初期バージョン以降のインストーラーのアンインストール機能では、上記ファイルを残します。**

### <span id="page-4-0"></span>環境を用意する

#### <span id="page-4-1"></span>**Windows 端末の準備**

「NI Collabo 360 IC カード交通費精算連携」をご利用になるには WindowsOS の端末が必要となります。

本アプリ起動時に.NET Framework のエラーが発生する場合は、 .NET Framework4.6 が無効になっている、又はインストールされていない場合があります。 .NET Framework4.6 をインストール、又は有効化してください。

「NI Collabo 360 IC カード交通費精算連携」をご利用になる Windows 端末に、 アプリケーションをインストールする必要があります。

インストールファイルは ZIP で圧縮されていますので、**ni\_nfc\_app\_installer.zip** ファイルを解凍してください。 解凍したファイルの中にある、**INSTALL.EXE** ファイルを実行してください。 インストーラーでは特に設定変更の必要はありませんので、初期値のままでインストールを実行してください。

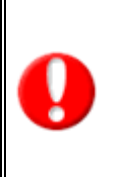

**LZH 又は LHA 等の圧縮ファイルに関するエラーが表示される場合、 解凍用ライブラリが、端末にインストールされていない可能性がありますので、インストールしてください。**

**インストールは Administrator 権限にて実行してください。 ログインしているユーザーが管理者ではない場合、インストールする際に管理者として実行してください。**

インストールが完了すると、スタートメニューの中に「NI Collabo 360 IC カード交通費精算」が作成されます。 以降の NI Collabo 360 IC カード交通費精算の起動は、上記ショートカットから行ってください。 プログラムはインストーラーにて指定された場所 (例: C:\Program Files (x86)\niconsul\ninfcapp) に配置されます。

インストール後に手作業で、プログラムを移動したり、削除したりしないでください。 アンインストールする場合は、コントロールパネルのプログラムと機能から可能です。

#### <span id="page-4-2"></span>**IC カードリーダーのインストールについて**

「NI Collabo 360 IC カード交通費精算連携」をご利用になる Windows 端末に、 IC カードリーダーを接続しインストールする必要があります。

弊社にて動作確認済みの機種としては「PaSoRi RC-S380/300」となります。 上記機種と互換性のある IC カードリーダー機器をご用意いただく必要があります。 ※PaSoRi RC-S390 は WindowsOS に非対応となりますので、動作対象外となります。

# <span id="page-5-0"></span>本アプリを利用する

#### <span id="page-5-1"></span>**IC カード交通費精算連携の起動について**

スタートメニューから「NI Collabo 360 IC カード交通費精算」を起動してください。 下図のスタートアップ画面が起動して、起動準備を行います。

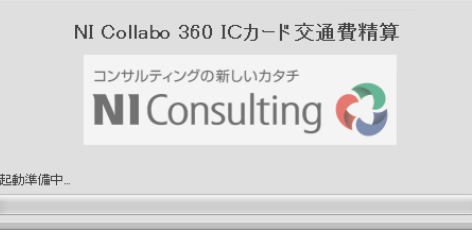

初回起動時や共通設定未保存時は上記画面の途中で共通設定画面が起動します。

本アプリのログイン方法で「本アプリケーションにログインして利用する」を選択してある場合、 下図のログイン情報入力画面が表示されます。

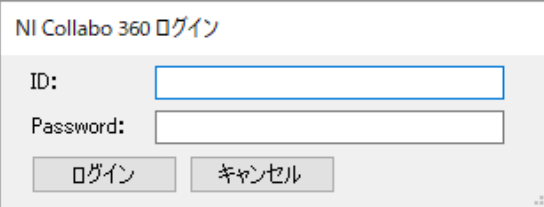

NI Collabo 360 のログイン情報を入力してください。

ログインできない場合は、共通設定を開くか確認メッセージが表示されます。 共通設定を変更する場合は「はい」をクリックしてください。

※ログイン画面から共通設定を起動した場合は、URL と基本認証の ID・パスワードのみ変更可能となります。

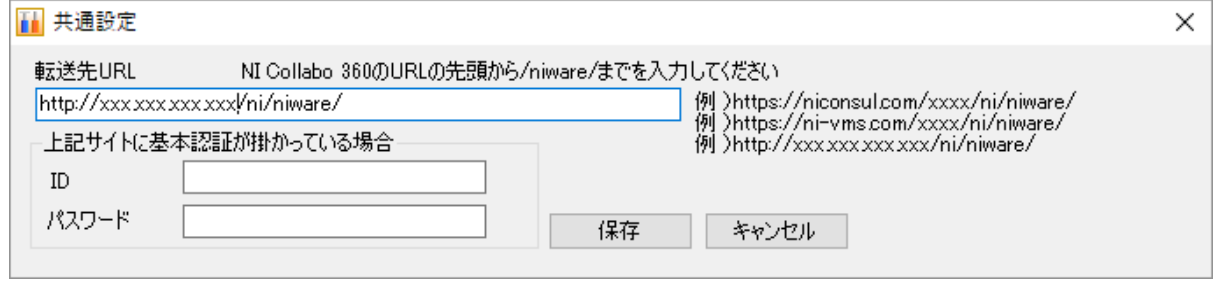

転送先 URL が正しく入力されていない場合は修正して保存してください。 NI Collabo 360 のサイトに基本認証が掛かっている場合は、ID とパスワードを入力して保存してください。

<span id="page-6-0"></span>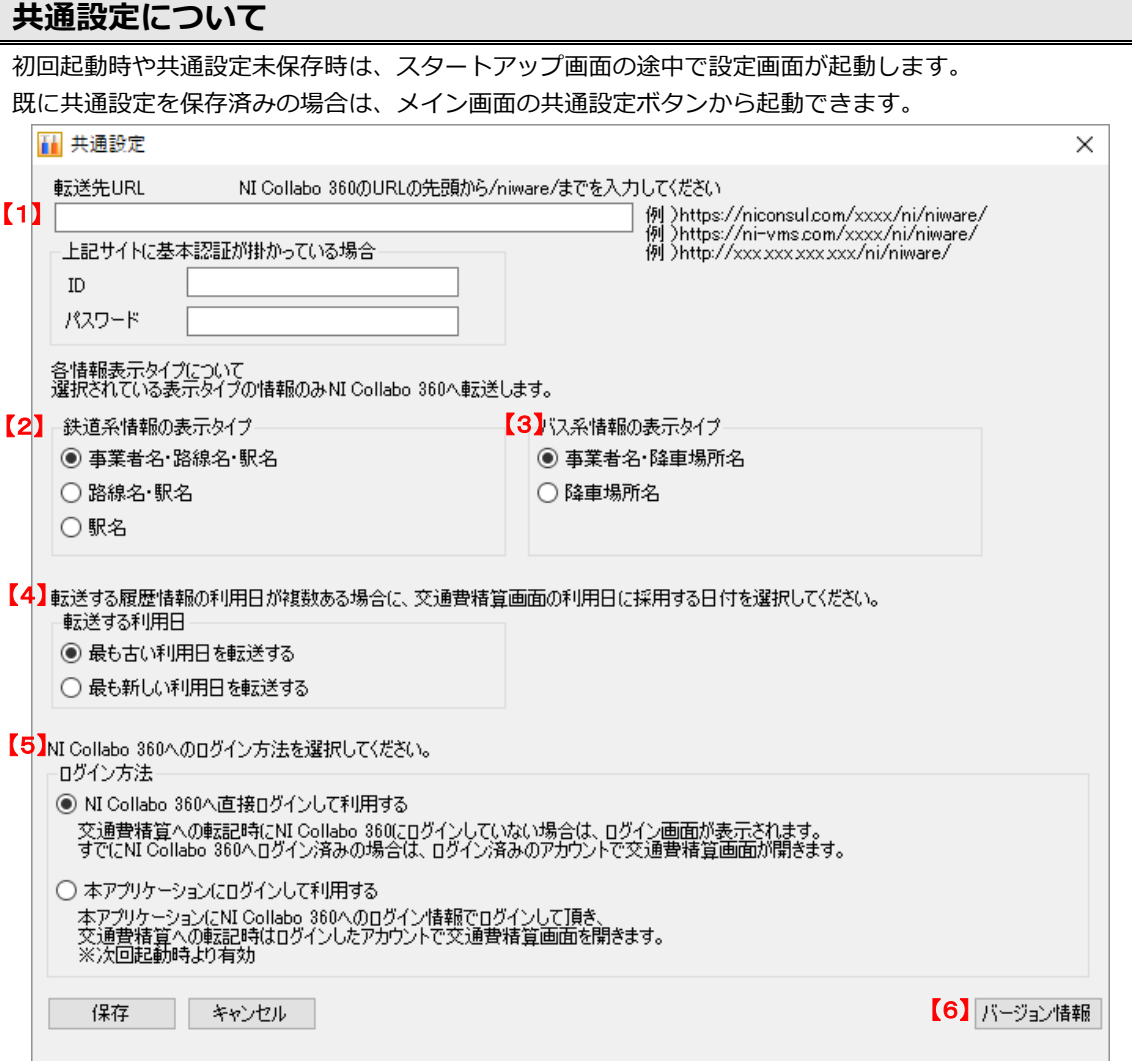

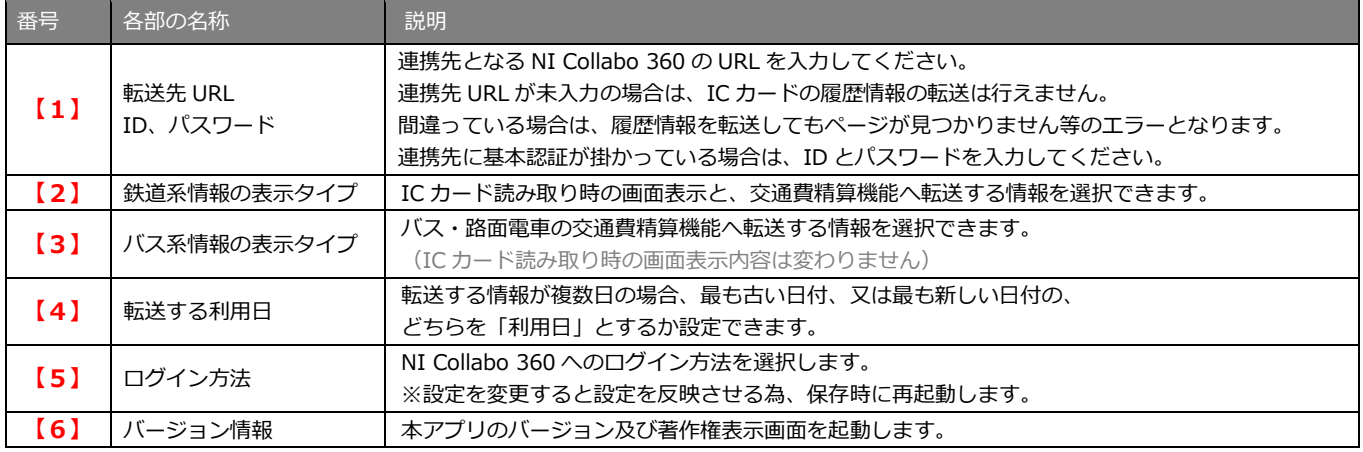

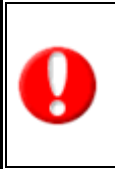

#### **・ログイン方法についての注意事項。**

個人パソコンの場合は「NI Collabo 360 へ直接ログインして利用する」(1つ目の選択肢)、 共用パソコンの場合は「本アプリケーションにログインして利用する」(2 つ目の選択肢)、 を選択して頂くことをお勧めいたします。 共用パソコンの場合、作業終了後に NI Collabo 360 をログアウトし、本アプリを終了してください。

#### <span id="page-7-0"></span>**IC カード交通費精算連携のメイン画面について**

メイン画面を表示して、IC カードリーダーに IC カードを置いて、IC カード読み取りボタンをクリックすると、 IC カードの乗降車履歴情報を読み取り、メイン画面に一覧表示します。 ※表示順は古い情報から順番に表示して、一番下が最も新しい情報になります。

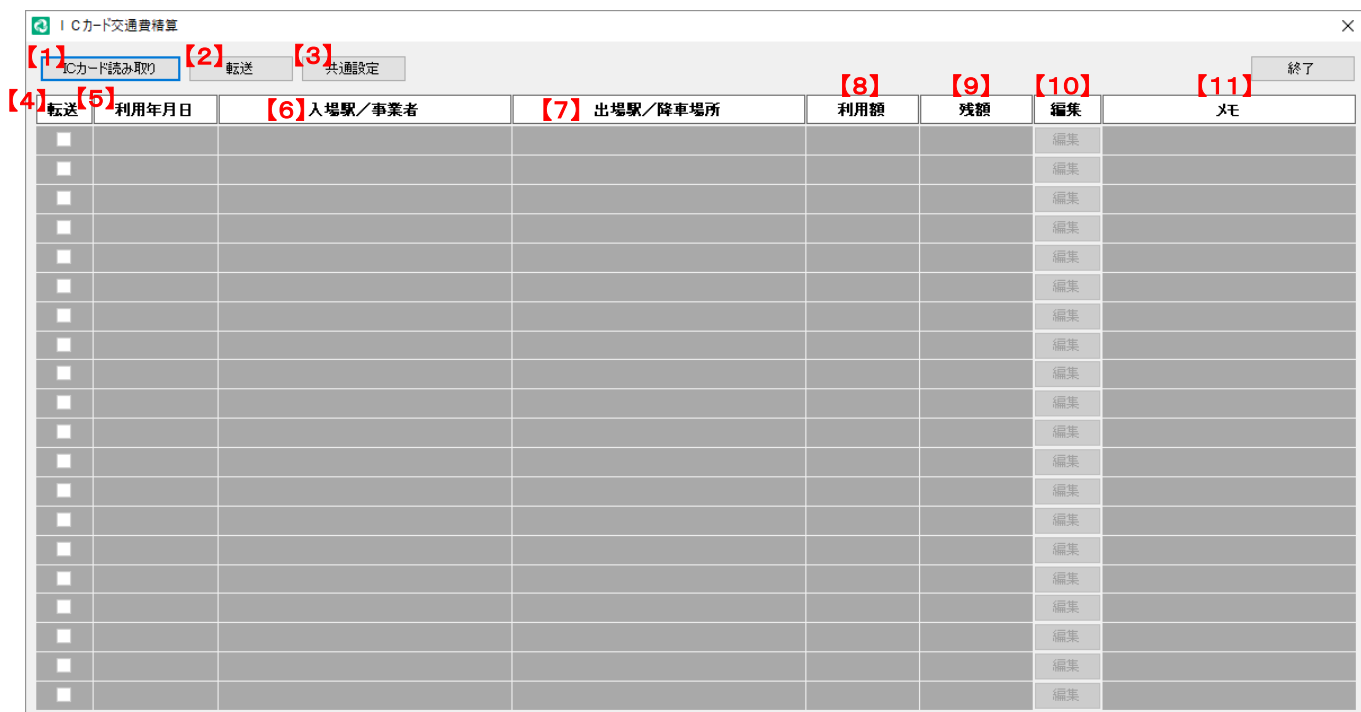

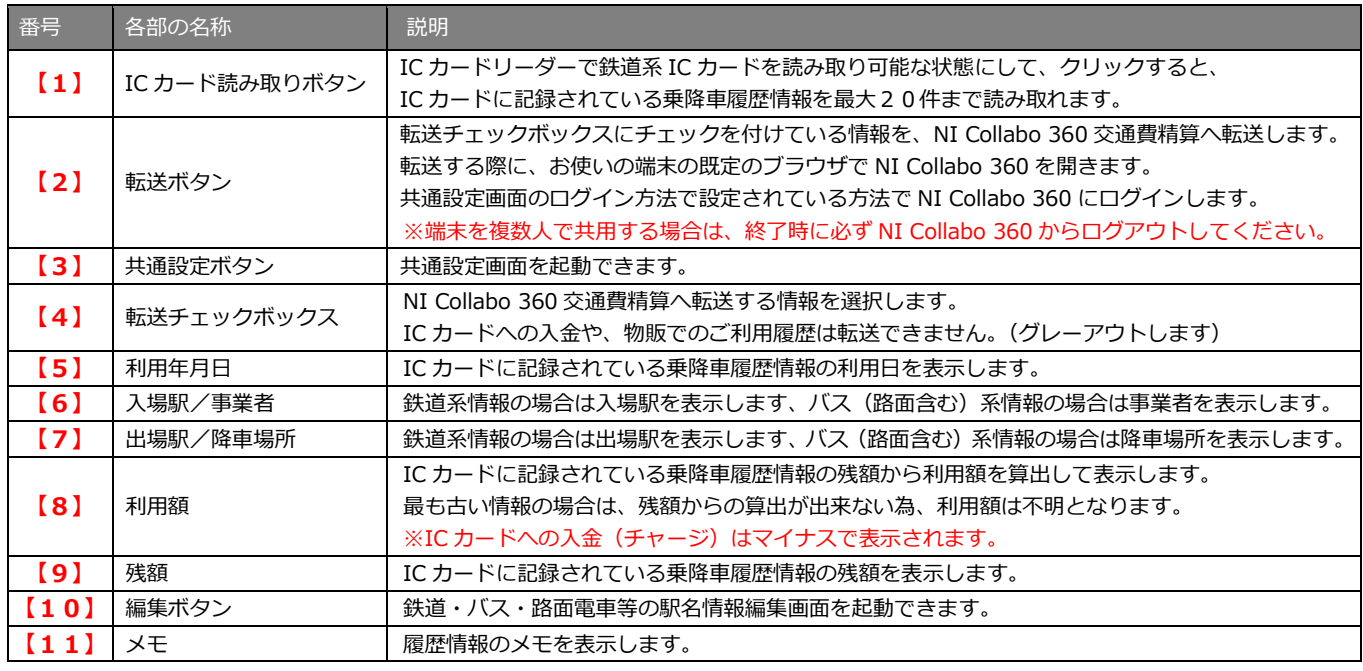

#### **・一度に転送できる情報量について。**

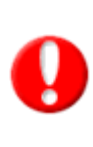

一度に転送可能な情報は、最大で 2000 バイト程度となります、超える場合はエラーが発生しますので、 転送チェックボックスのチェックを減らして、再度、転送してください。 **・編集可能な情報について** 鉄道系の場合は事業者名・路線名・駅名、バス(路面含む)系の場合は事業者名・降車場所名となります。 IC カードへの入金や物販等の情報は編集できません。 降車情報の無いバス情報(バス停コード無し)の情報も編集できません。

### <span id="page-8-0"></span>**IC カード交通費精算連携の編集画面について**

鉄道系の乗降車履歴情報の場合は、以下の画面が表示されます。

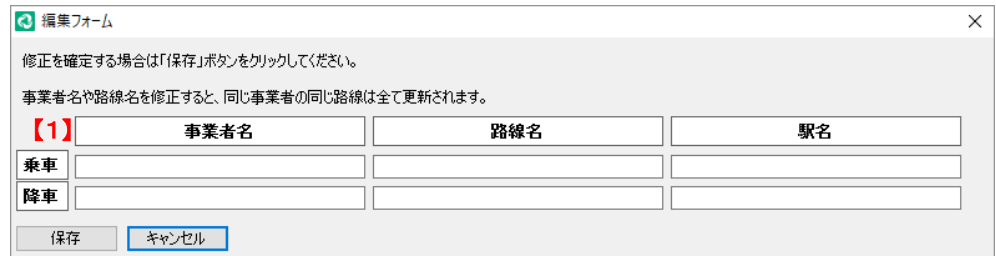

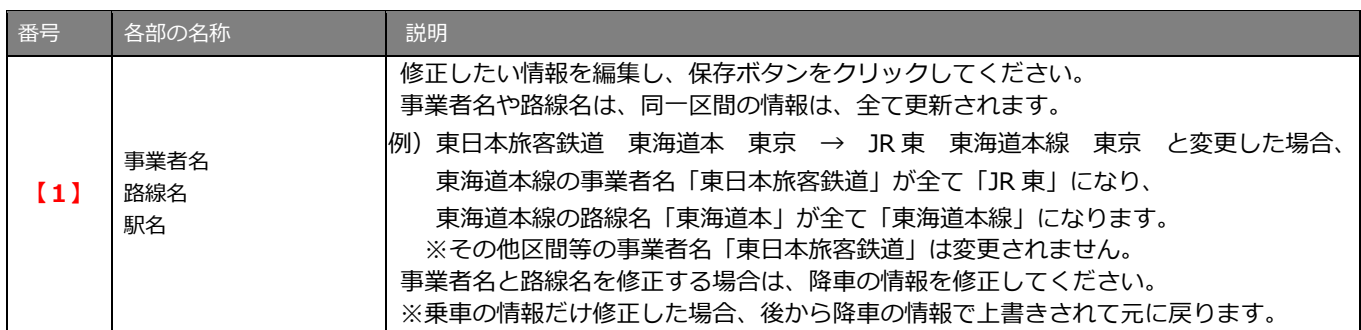

#### バス・路面電車系の乗降車履歴情報の場合は、以下の画面が表示されます。

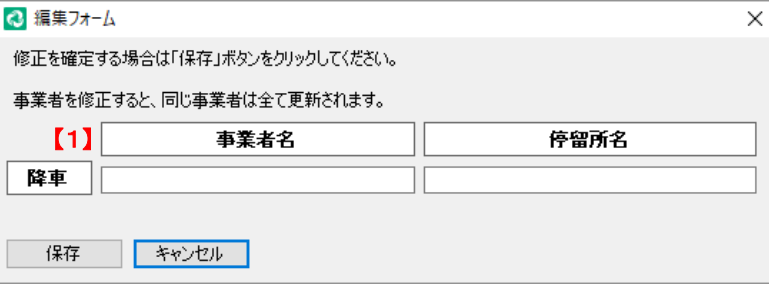

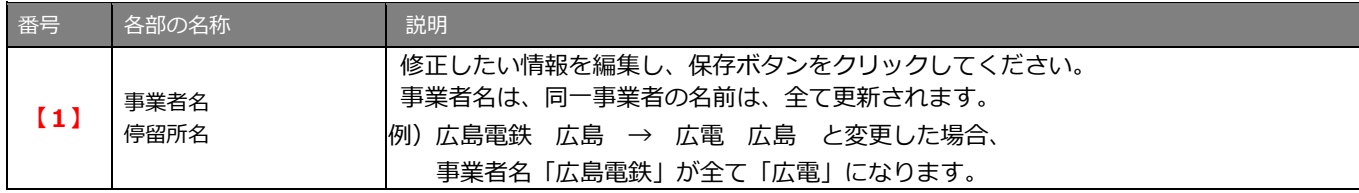

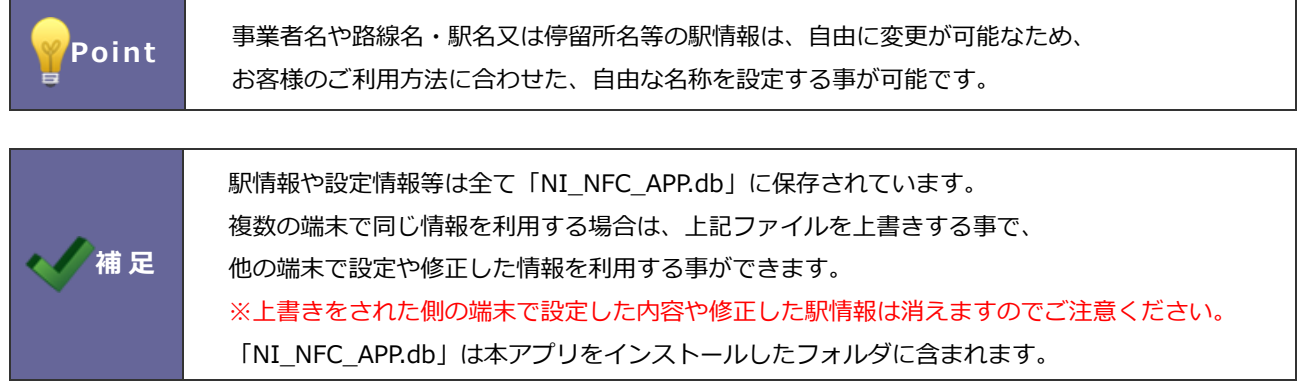

#### <span id="page-9-0"></span>**IC カード交通費精算連携の転送について**

本アプリから転送された情報は、NI Collabo 360 の交通費精算機能の画面に転記されます。 ※未ログイン状態の場合はログイン画面が表示され、ログイン後に上記画面に遷移します。

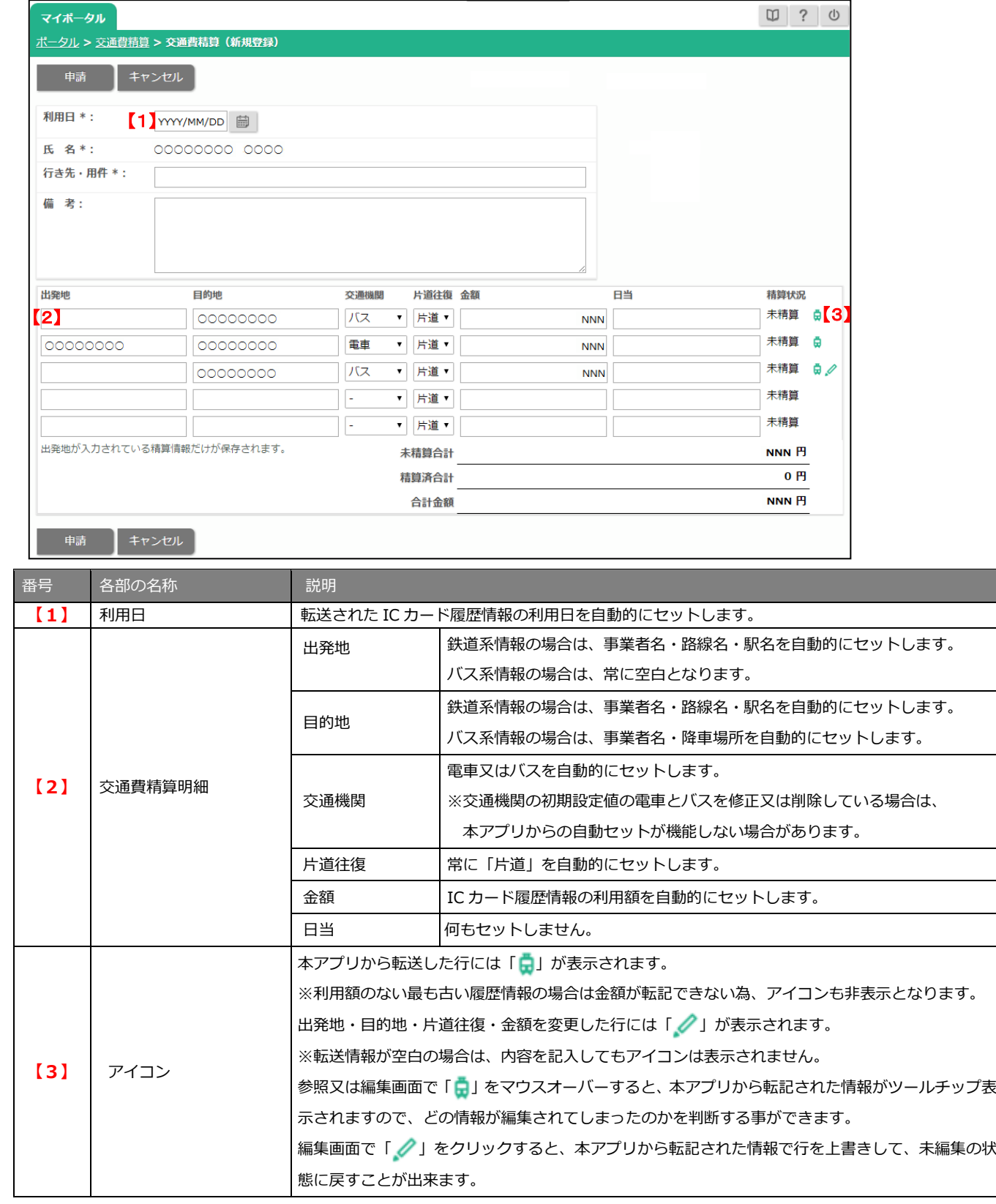

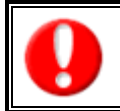

**・一度に転送できる明細数について。**

交通費精算画面の明細数より、多くの行を転送した場合、交通費精算画面の明細数分しか転記できません。 システム設定にて交通費精算の明細数の設定変更が可能ですので、必要な明細数を設定し直してください。

#### <span id="page-10-0"></span>**NI Collabo 360 交通費精算について**

本アプリから開いた交通費精算画面は、NI Collabo 360 から直接開いた場合と、動作が異なる個所があります。

① 入力チェックについて 出発地情報のないバス等の情報を転記した際に、出発地の入力漏れによる、登録漏れを防止する為、 アプリからの転送時は転送された行の金額が空白でない場合、出発地が必須入力項目となります。

② 画面遷移について

本アプリからの転送時は交通費精算画面の編集画面を直接開きます。 そのため、ワークフロー連携時に申請中の下書き保存やキャンセルなどでの戻り先も編集画面となります。

- ③ 2 段階認証利用時のログインについて 本アプリからの転送時に起動するブラウザにて 2 段階認証を実施してください。 既に他のタブで認証済みの場合は、交通費精算画面が直接開きますが、アプリ起動時のログイン者と、 ブラウザでのログイン者が異なる場合は、ブラウザ側が自動的にログアウトします。
- ④ NI Collabo 360 の日付形式が年月日ではない場合(英語圏等)について 本アプリから転送される利用日は、全て年月日の形式で転送されるので修正してください。

**・ワークフロー連携時の注意事項** ワークフロー申請中の画面から交通費精算画面の編集画面に戻った場合、 交通費精算の情報は既に保存済みとなるため、キャンセルボタンで一覧へ戻ってください。 そのまま、申請ボタンを再度クリックすると、同じ情報が2重で登録されます。 **・共用のパソコンで本アプリを利用する場合の注意事項** 本アプリは NI Collabo 360 に各個人のアカウントでログイン致しますので、 作業完了後は、NI Collabo 360 のログアウトと、本アプリを終了する事をお勧めします。 どちらかをログアウトしていない場合、他のご利用者様が前回利用した方のアカウントで、 NI Collabo 360 を操作できてしまいますので、ご注意ください。

# <span id="page-11-0"></span>トラブルシューティング

- Q.メッセージ「NI Collabo 360 への接続に失敗しました。」が表示される場合。
- A.NI Collabo 360 に基本認証が掛かっている場合は、共通設定に基本認証の ID とパスワードを設定してください。
- Q.メッセージ「NI Collabo 360 をバージョンアップしてください。」が表示される場合。
- A.NI Collabo 360 を 2016 年 6 月以降のバージョンまでバージョンアップしてください。
- Q.パスワードの定期変更が発生した場合。
- A.本アプリの転送時に起動したブラウザのタブでは、パスワードの定期変更は行えません。 ブラウザにて NI Collabo 360 へログインして頂き、先にパスワード変更を完了させてください。
- Q. 「リモートサーバーに接続できません。... アクセス許可で禁じられた方法でソケットにアクセスしようとしました。」 というエラーが発生する場合。
- A.本アプリ以外のソフトウェアにて、本アプリが利用する機能を先に利用している為、本アプリをご利用になれません。 他の端末でのご利用をご検討ください。
- Q.決裁状況が決裁中や下書きの状態にある交通費精算情報が削除できない。
- A.決裁状況が入っている状態の交通費精算を削除する場合は、先にワークフローを削除してください。

○ 商標

本説明書に登場する会社名、製品名は各社の登録商標、商標です。

○ 免責

本説明書に掲載されている手順による操作の結果、ハード機器に万一障害などが発生しても、弊社では一切の責任を負いま せんのであらかじめご了解ください。

○ 発行

**2025 年 1 月 17 日 第 5 版**

### 株式会社 NIコンサルティング

サポートデスク

E-mail:[support@ni-consul.co.jp](mailto:support@ni-consul.co.jp) Fax:082-511-2226

営業時間:月曜日~金曜日 9:00~12:00、13:00~17:00(当社休業日、土・日・祝日を除く)